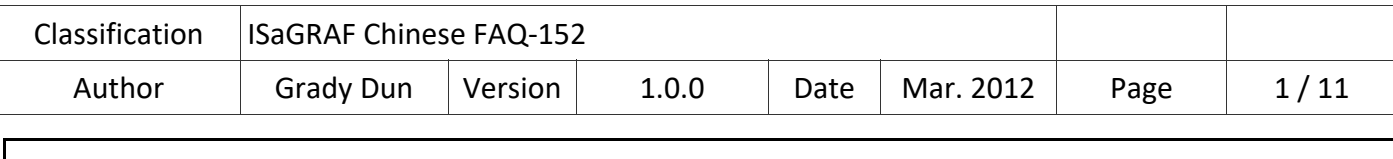

# **如何使用 ISaGRAF PAC 操作紅外線遙控模組 IR‐210/IR‐712**

# **應用說明:**

現今紅外線技術常被應用來遙控家電設備,泓格科技的 IR 模組 IR-210/IR-712 即可應用於這些紅 外線設備遙控,搭配 ISaGRAF PAC 可以成為一個整合紅外線家電產品的控制中心,幫助使用者便 利的控制多種紅外線家電設備,能更簡便的建立家庭自動化系統。

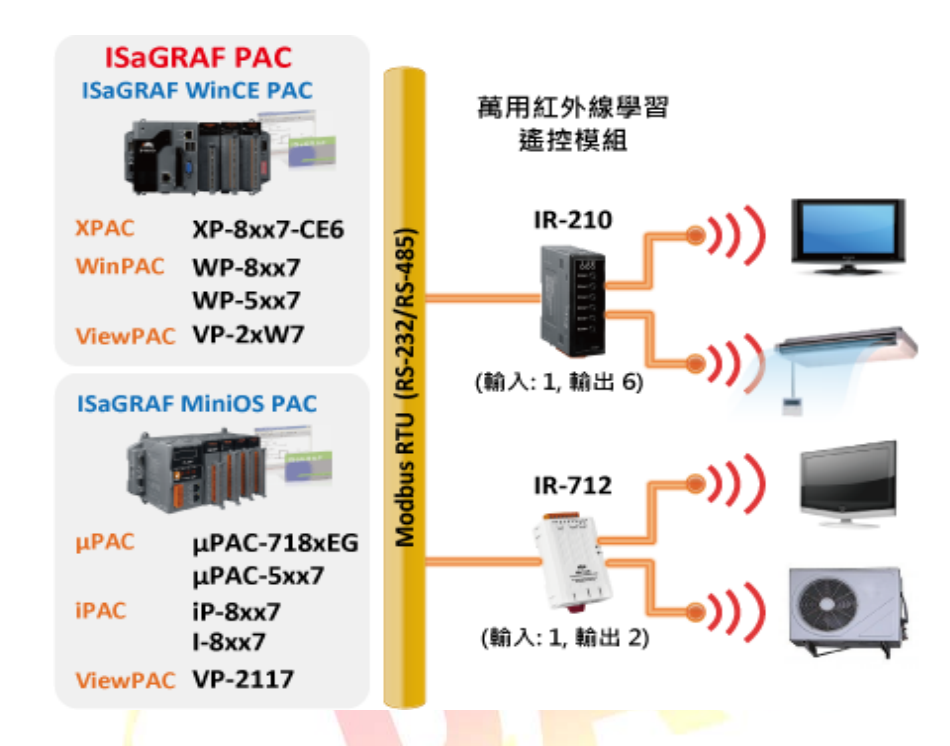

**本 FAQ 的應用以 IR‐210 為例,示範如何設定與應用紅外線 IR 模組:** 

本文件與 demo 程式下載 :

https://www.icpdas.com/en/faq/index.php?kind=280#751 > FAQ‐152 .

ISaGRAF driver  $\nabla$ 載 :

http://www.icpdas.com/en/download/index.php?nation=US&kind1=&model=&kw=isagraf

IR‐210 相關資訊:

http://www.icpdas.com/en/product/IR‐210

IR‐712 相關資訊:

http://www.icpdas.com/en/product/IR‐712A

產品型錄下載 :

http://www.icpdas.com/en/download/index.php?nation=US&kind1=6&kind2=15&model=&kw=isagraf

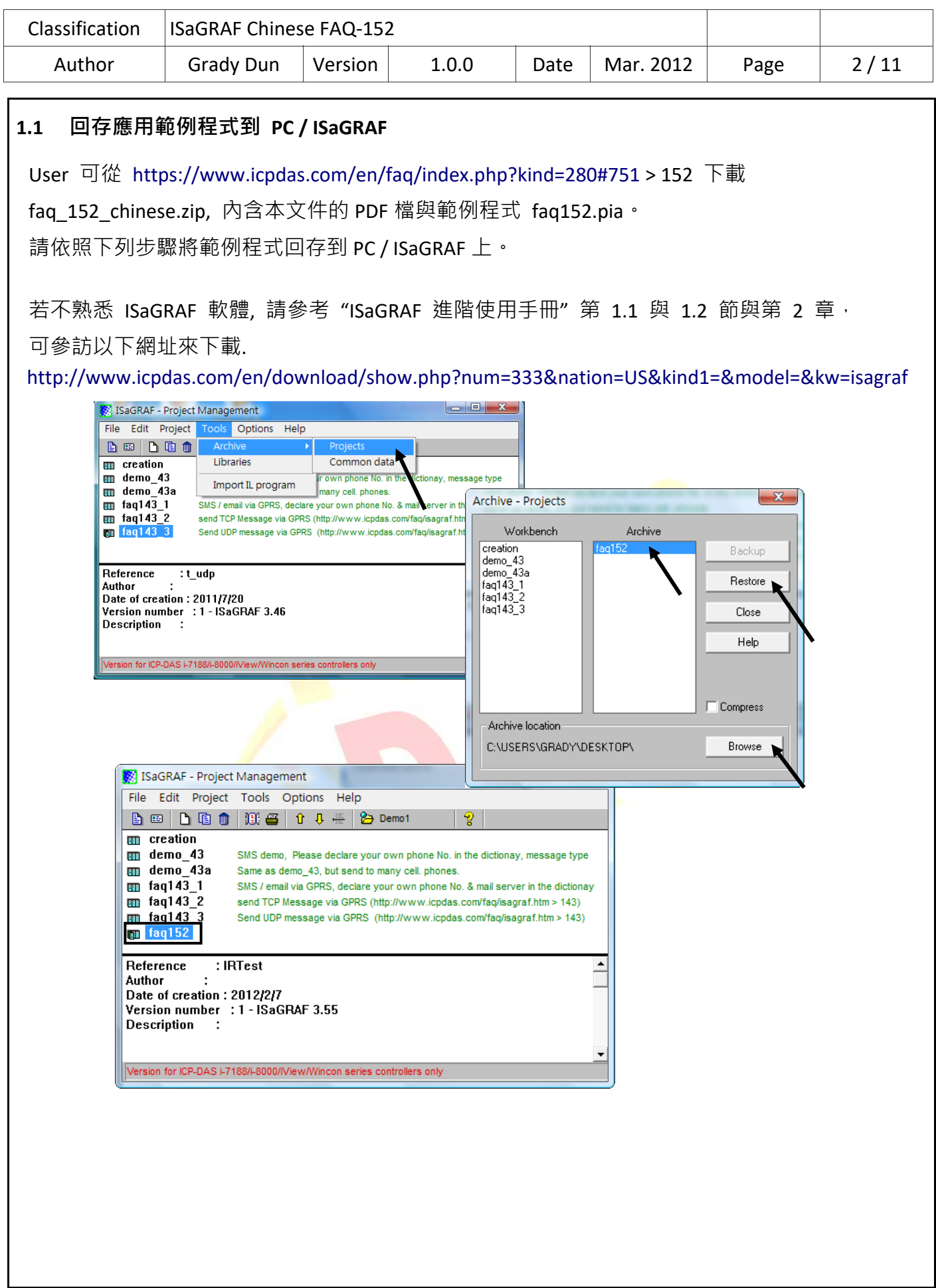

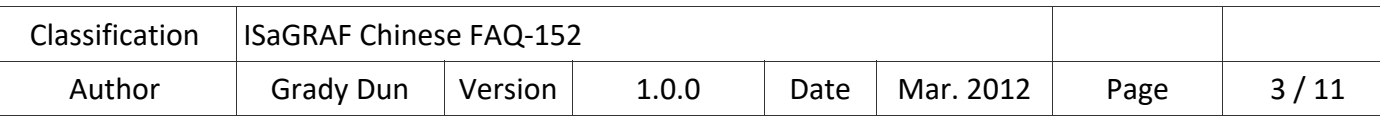

# **1.2 安裝紅外線遙控 IR 模組 IR‐210**

請按照以下步驟建立 IR-210 與 PC 之間序列通訊, 以便進行參數設定與學習 IR 命令

# **Step1: 檢查 IR‐210 運作模式**

扳動 DIP 開關(DIP switch)至 OP 位置, 如下圖所示

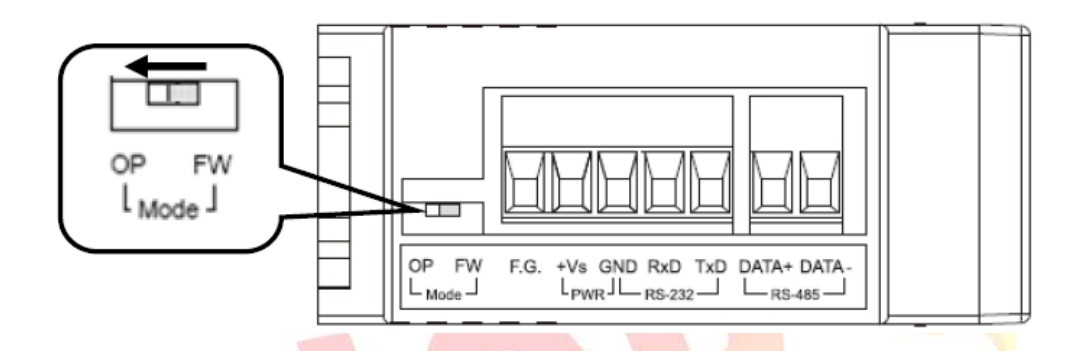

# **Step2: 連接 IR‐210 與 PC 之間的序列通訊介面**

請使用隨附之 RS‐232 資料傳輸線 (CA‐0910) 連接於 IR‐210 的 RS‐232 通訊介面, 如下圖所示。 CA‐0910 的 DB9 (9 pin) 接頭連接於 PC 通訊埠,若 PC 無 DB9 通訊埠,可使用 USB 轉 RS‐232 的 轉換器來解決。

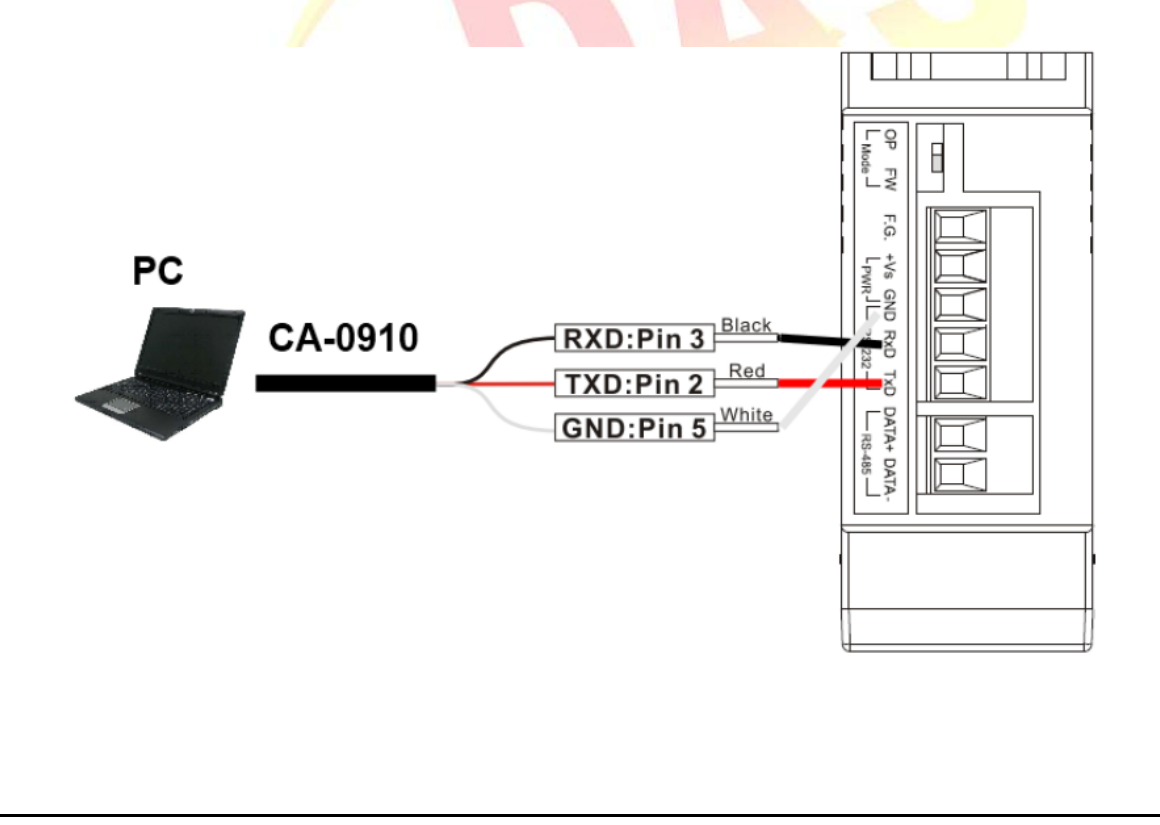

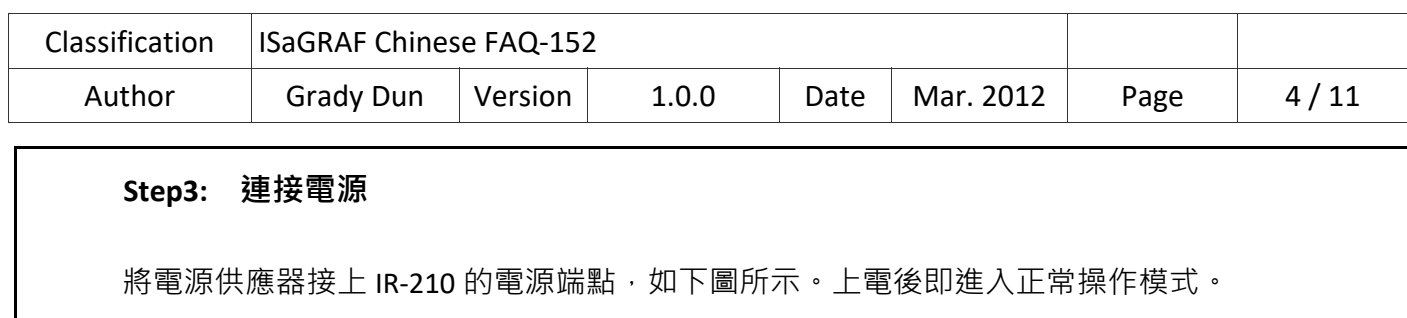

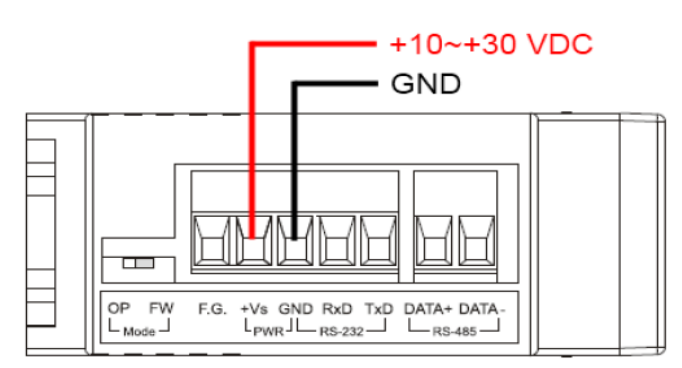

# **Step4: 安裝工具軟體**

```
請至網路取得IR-210 工具軟體<mark>的安裝檔案IR210_Util_Set</mark>up_Vx_xx.zip:
Web : http://www.icpdas.com/en/download/show.php?num=2102&nation=US&kind1=&model 
                            =&kw=IR‐210
```
# **1.3 學習 R 命令**

#### **1.3.1 通訊設定**

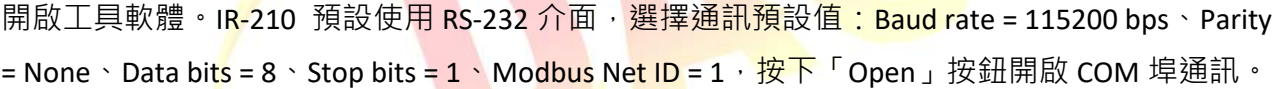

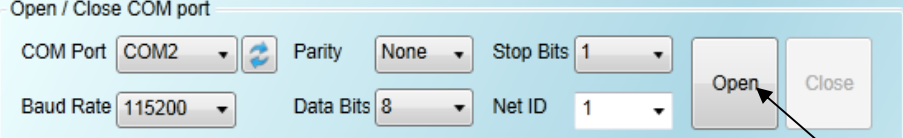

若要更改通訊設定值(例如: RS-232 => RS-485), 請點選最上方功能表 [Setting]->[IR-210 Basic Settings]開啟設定畫面(如下圖),選好設定值,按下「Set Permanently」按鈕

完成設定。

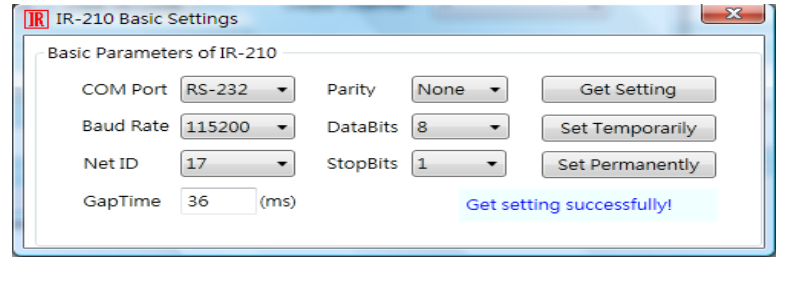

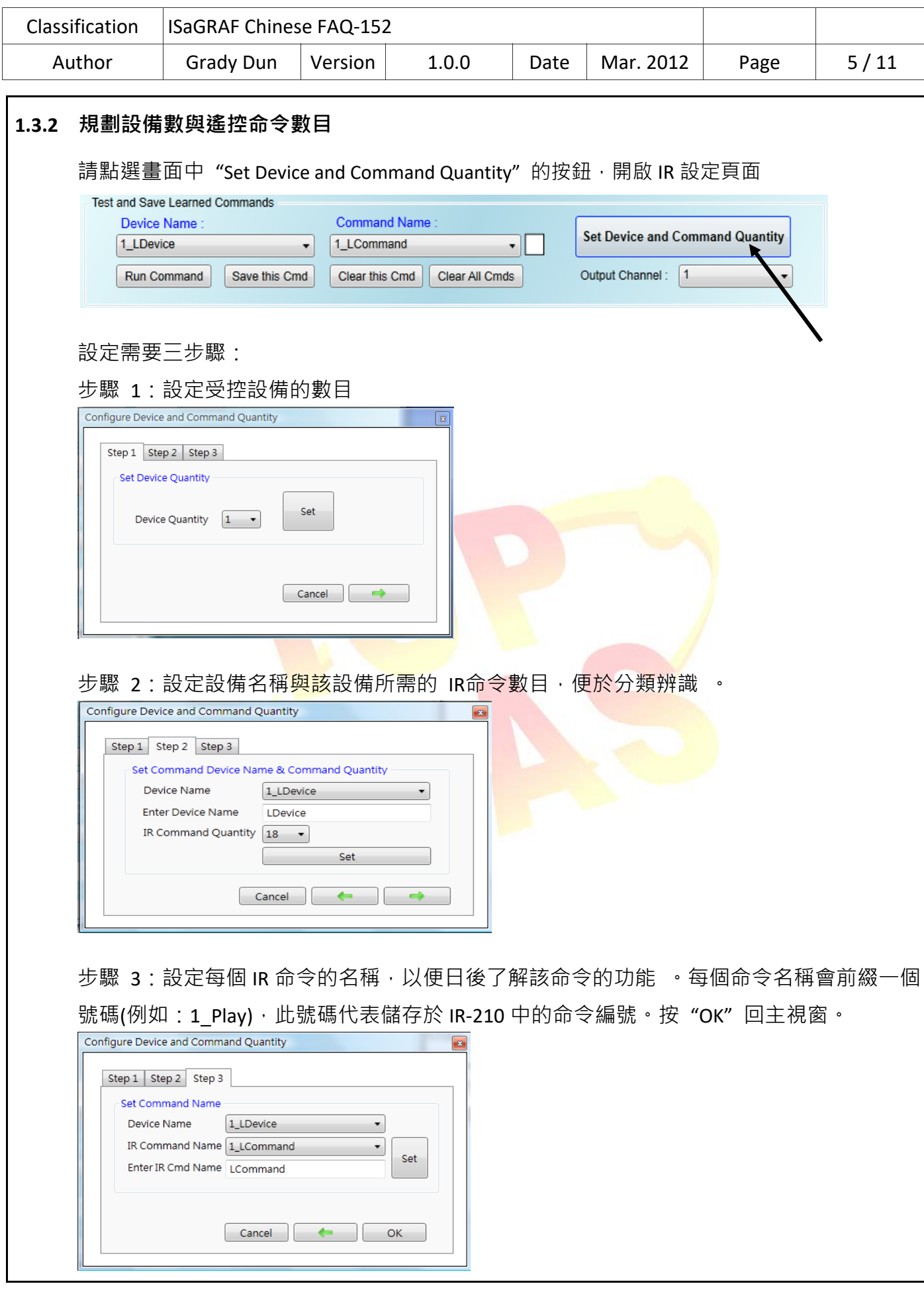

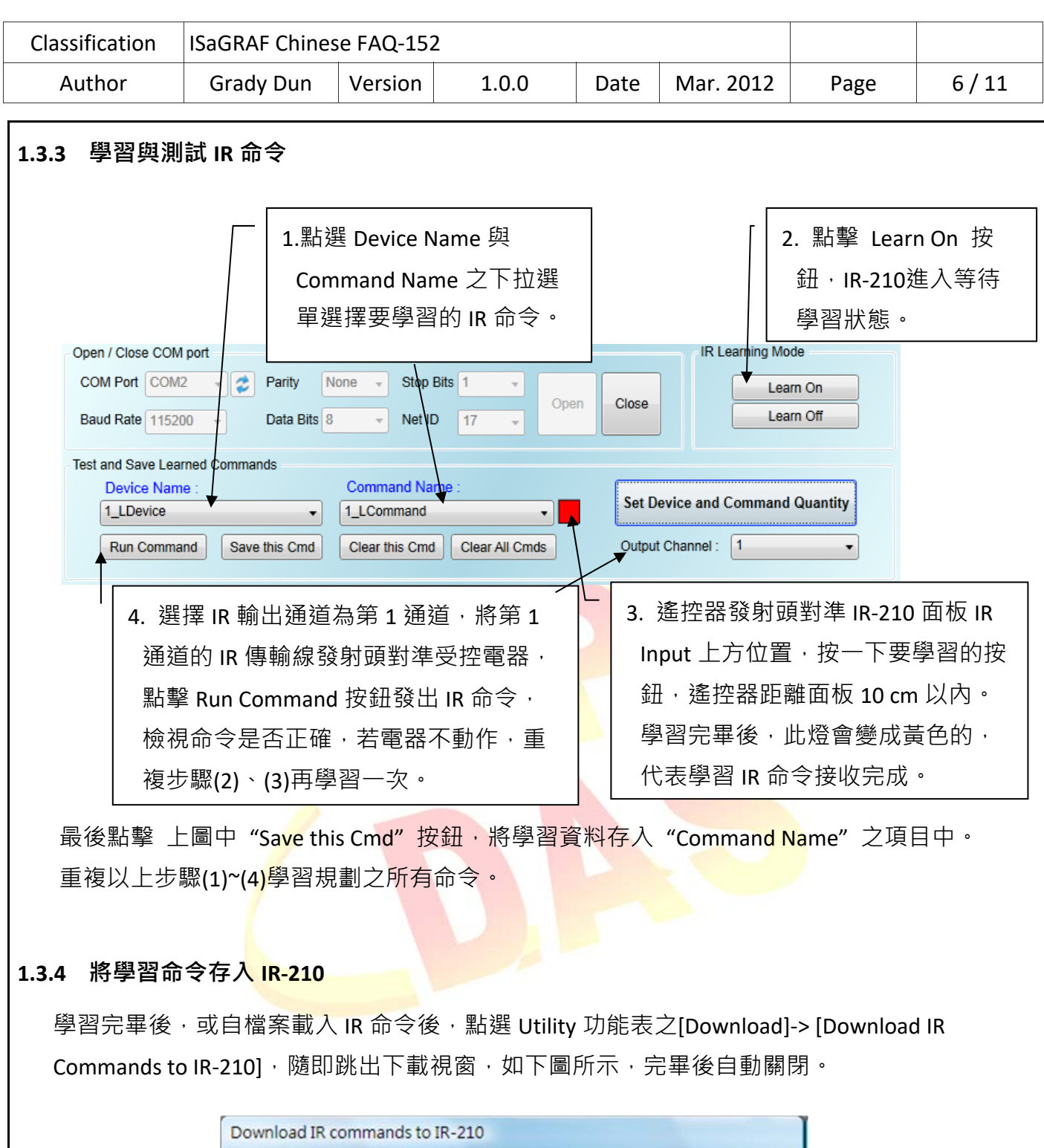

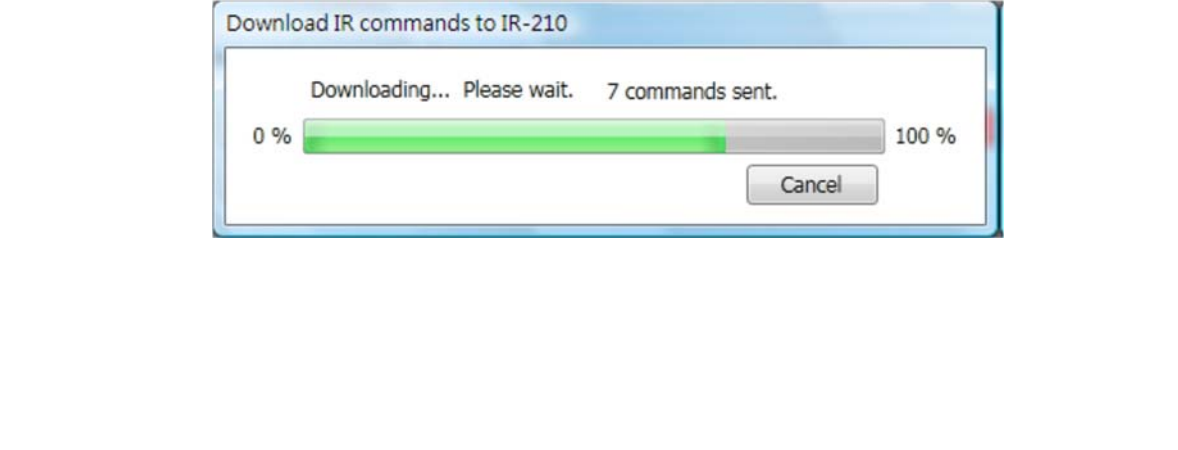

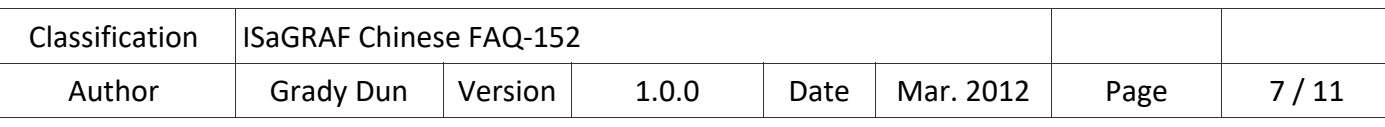

# **1.3.5 IR‐210 之 Modbus 暫存器位址說明**

完成學習 IR 命令後,可利用控制器透過 Modbus RTU 的方式從指定的通道送出指定之 IR 命令來操作 IR‐210。詳細的位址與數值的意義可參考下表。

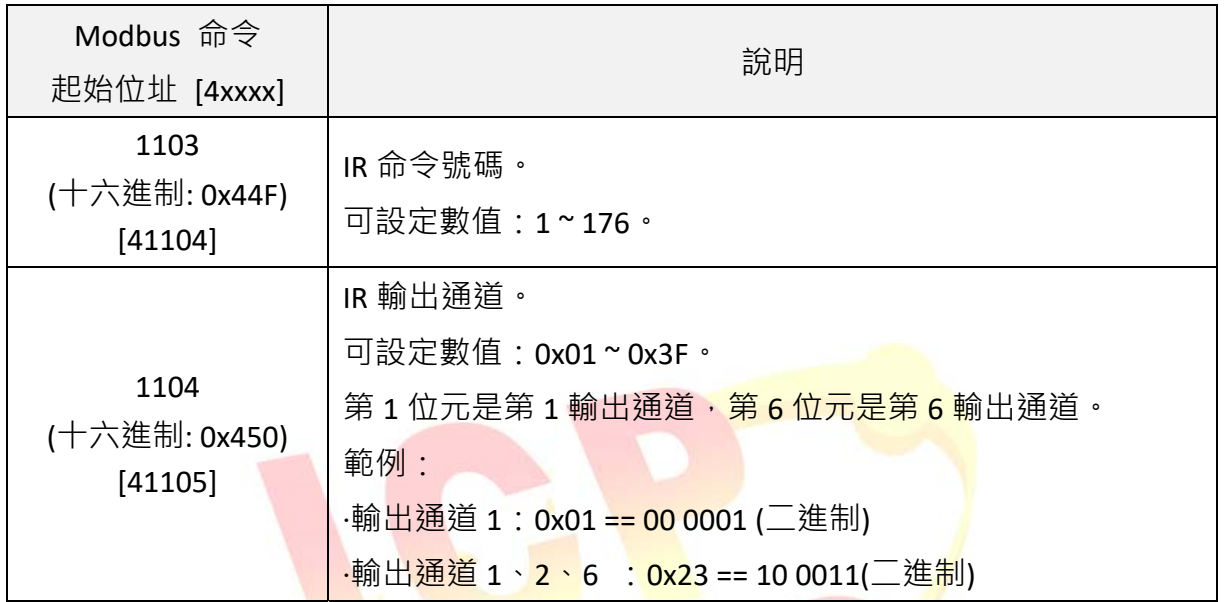

範例: 傳送的命令為 0110044F00020400010020D507

IR‐210 接收到上述 Modbus 命令後,會發送**第 1 個 IR 命令** 經由**第 6 個輸出通道**。

命令說明如下表:

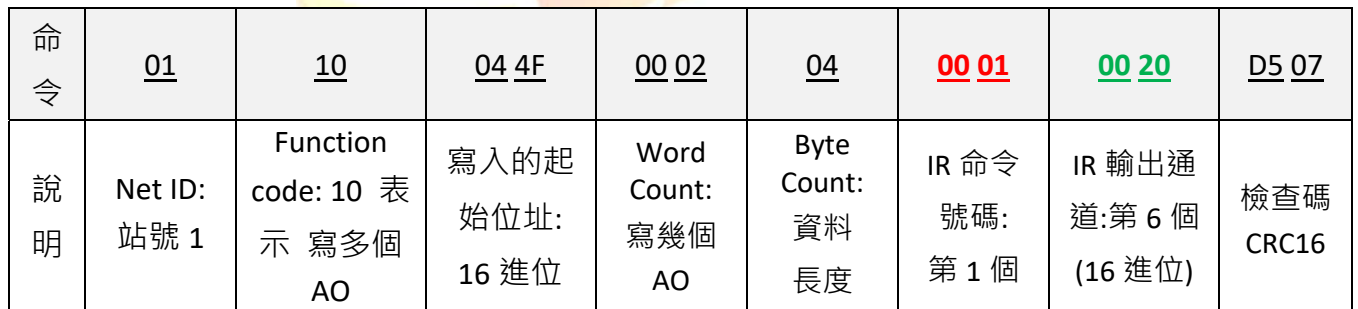

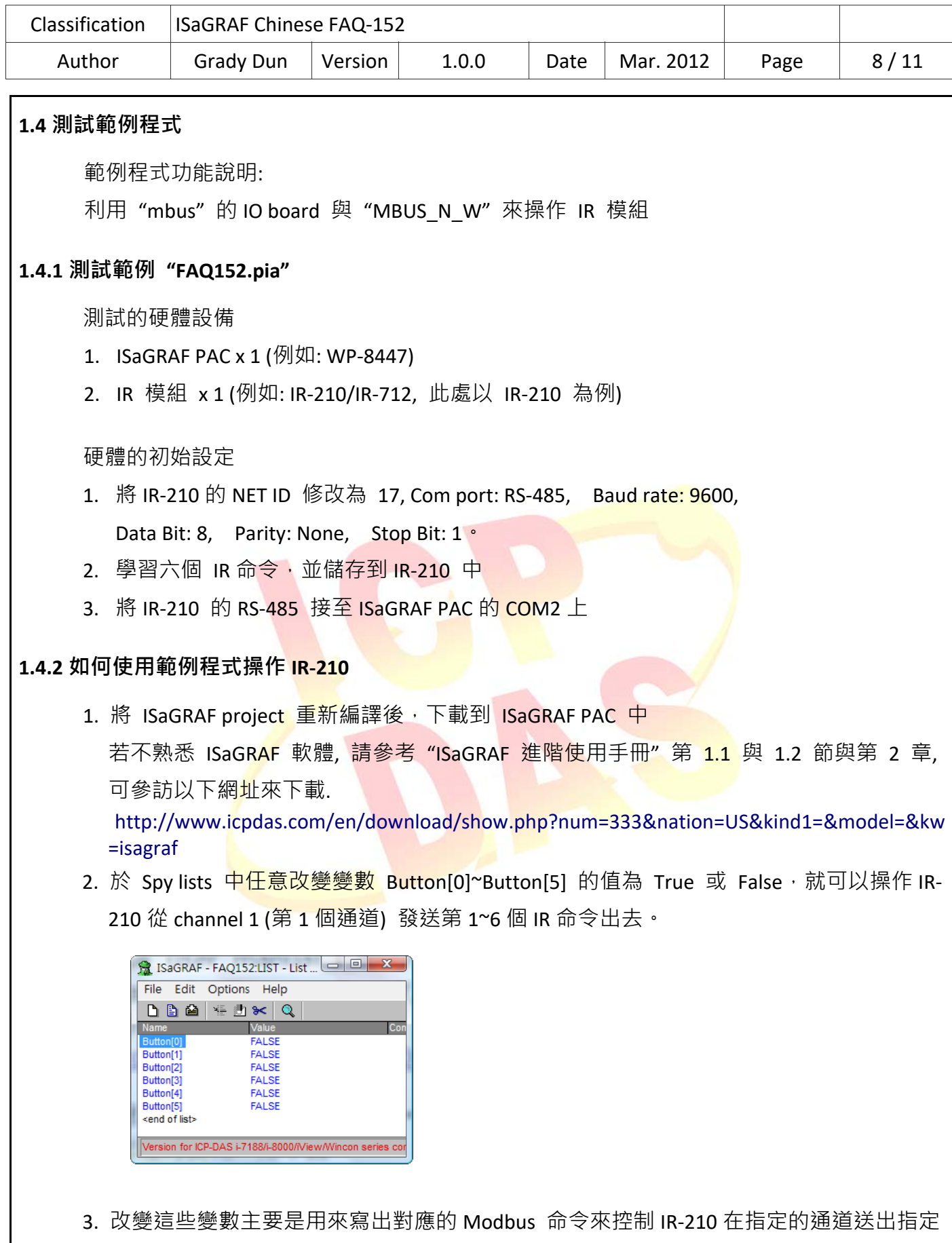

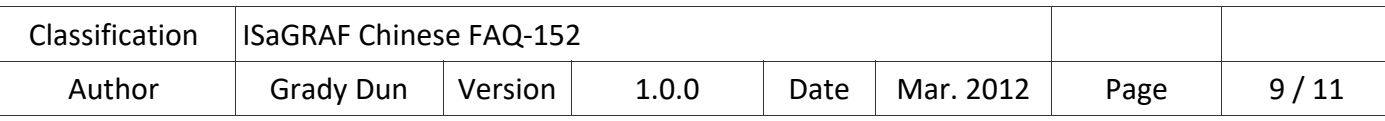

### **1.5** 範**例程式 "faq152" 說明**

#### **ISaGRAF 專案的架構:**

包含一個 ST 程式(GetEvent), 一個 LD 程式(IRCtrl)

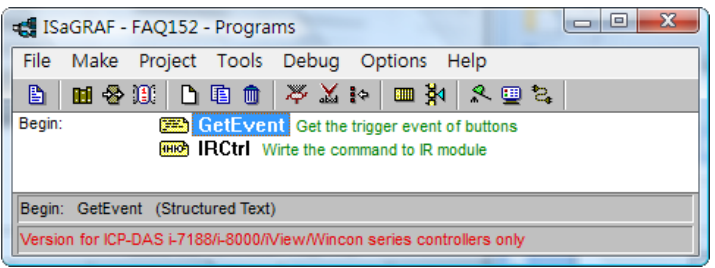

#### **範例中 IR‐210 的設定:**

- 1. Net ID : 17
- 2. COM port setting : baud rate: 9600, Data bit: 8, Parity: None, Stop bit: 1
- 3. 使用的 IR 命令編號: 1~6

#### **ISaGRAF 變數表**

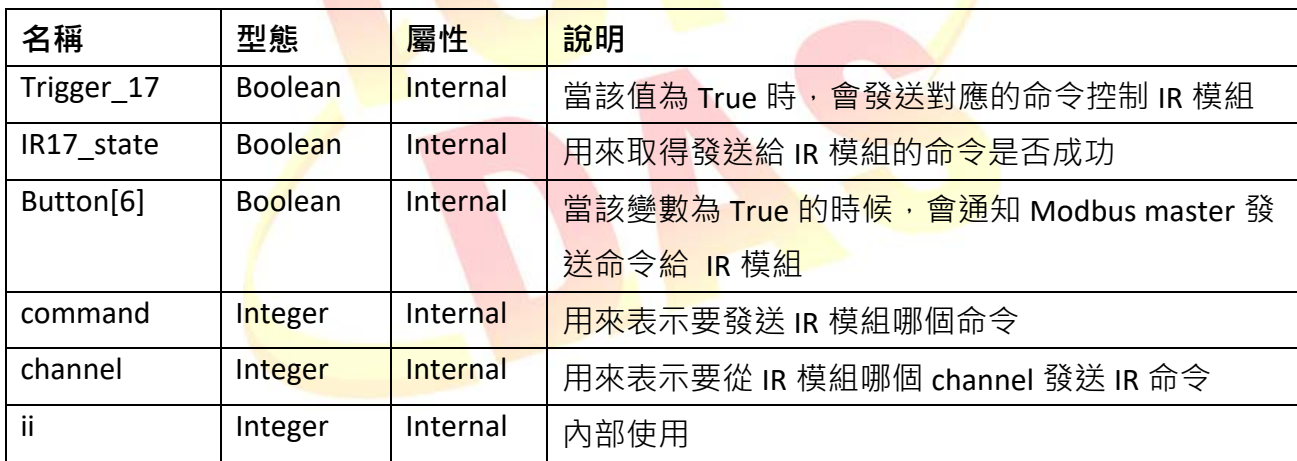

#### **注意:**

這個範例有使用到陣列變數,請先把所有開啟的 ISaGRAF Window 關閉. 之後在您的 ISaGRAF 所安裝的路徑, 更改以下的檔案內容, 此路徑通常是 **c:\isawin\exe\** , 請在 C:\ISAWIN\EXE\ISA.INI 檔案的最上方, 新增 2 行 (加第 3 行為空白行) 如下. [DEBUG] arrays=1 編輯好"isa.ini"檔案後儲存它. 之後當你開啟 ISaGRAF 內的 Dictionary 時, 您會發現每個 變數宣告 Window 內多了一個 "Dim" 欄位. 可填入的數字為 1~255

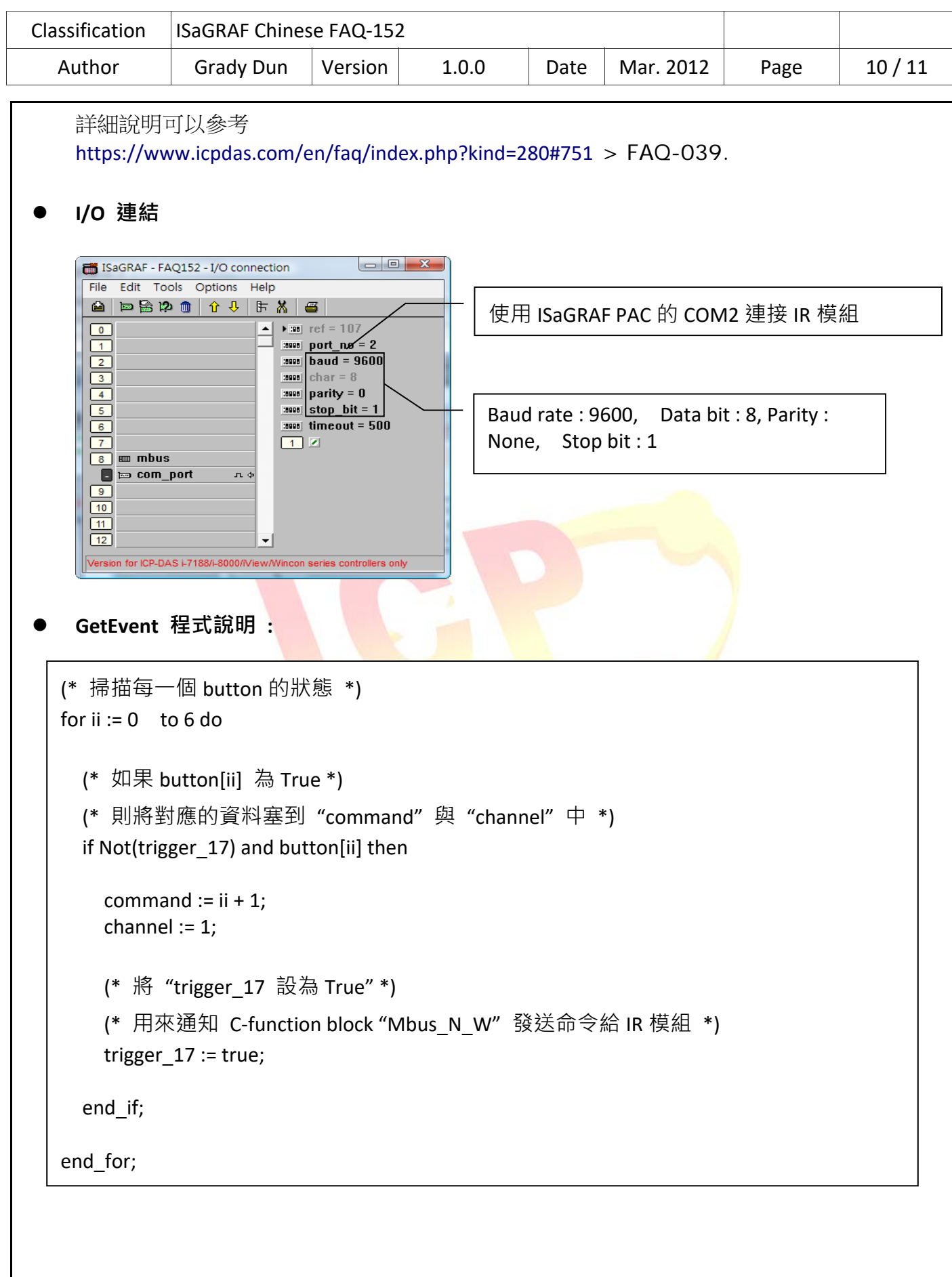

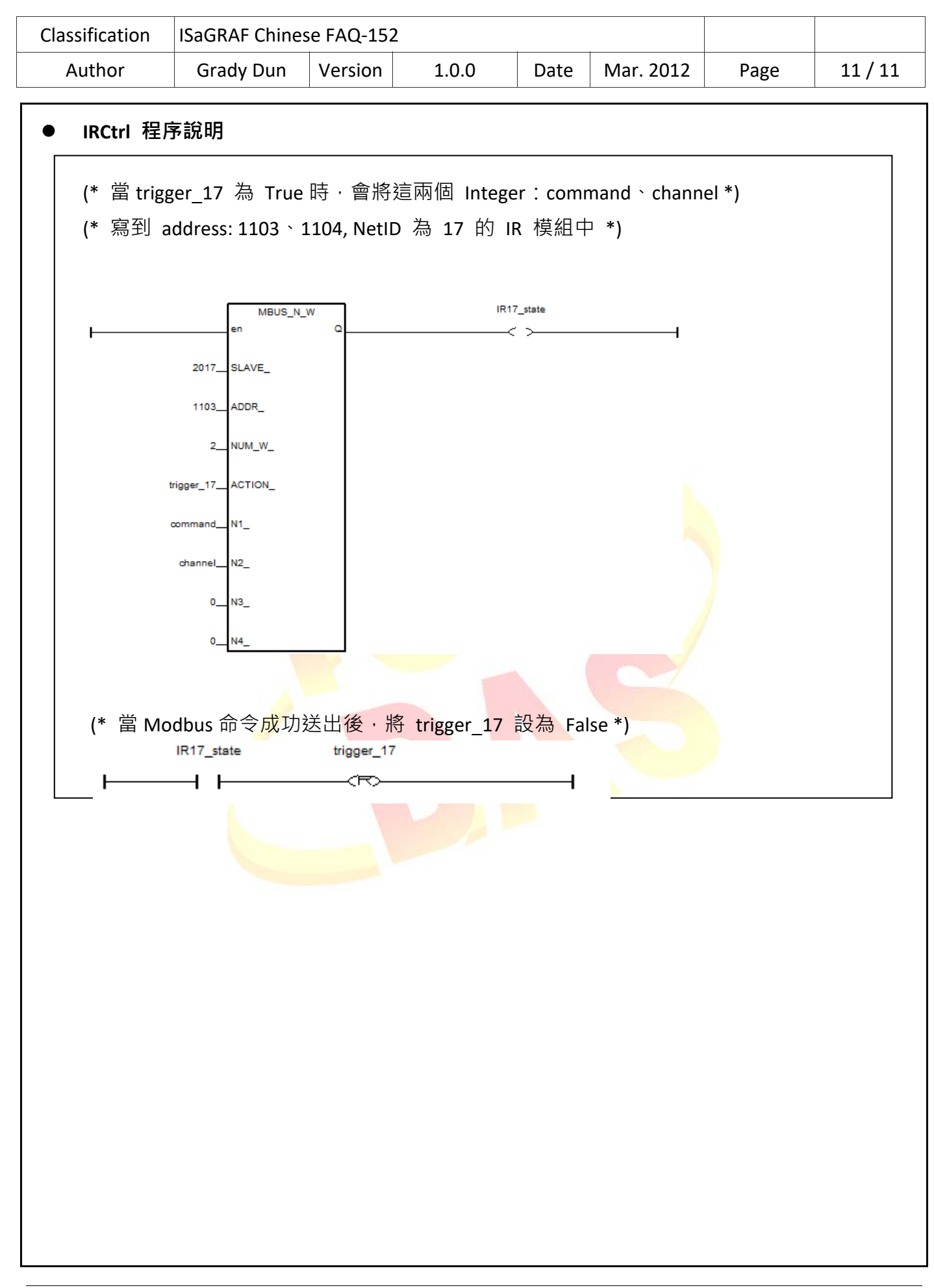